# **ex TranslationFilter ID**

# **Bidirektionaler Export/Import von Adobe InDesign Texten in eine XLIFF-Datei und zurück**

Unternehmen die Übersetzungsaufträge an Übersetzungsbüros vergeben, stehen häufig vor dem selben Problem: Die Software Adobe InDesign, mit der die Unternehmen die zu übersetzenden Inhalte verfasst haben, wird in den Übersetzungsbüros nicht eingesetzt / ist dort nicht vorhanden (oder in der falschen Version, oder die Schriften sind nicht da oder...).

Dies ist regelmäßig der Fall bei der Erstellung von Marketingmaterialien, z.B. Katalogproduktion oder Verpackungen, für die die Layoutsoftware Adobe InDesign eingesetzt wird.

Liegt Adobe InDesign beim Übersetzungsbüro nicht vor, haben Unternehmen nur 2 Möglichkeiten: Sie beauftragen ein Übersetzungsbüro welches mit Adobe InDesign arbeitet, oder sie stellen die zu übersetzenden Inhalte in einem gängigen Übersetzungs-Format wie XLIFF zur Verfügung. Im ersten Fall bedeutet dies für die Unternehmen eine extreme Einschränkung bzgl. der Auswahl des Übersetzungsbüros, im zweiten Fall hat das Unternehmen einen erheblichen Arbeitsmehraufwand und eine hohe Fehleranfälligkeit durch den Export und späteren Re-Import der zu übersetzenden Inhalte.

Die Lösung dieses Problems heißt **ex TranslationFilter ID**! Mit dieser Software wird der Export und Re-Import von Inhalten aus Adobe InDesign in das XML basierte .xliff-Format zum Kinderspiel!

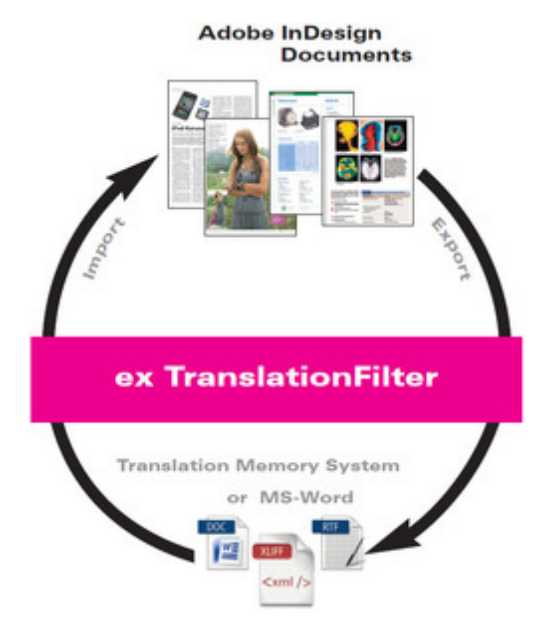

# **Die Vorteile, die sich für [Unternehmen](http://www.codesco.com/index.php?eID=tx_cms_showpic&file=fileadmin%2Fbilder_grafiken%2FGrafiken%2Ftranslationfilter_indesign.jpg&md5=3a4045c89150ed08a7b7ccea816d2a4b7481ae89¶meters[0]=YTo0OntzOjU6IndpZHRoIjtzOjQ6IjgwMG0iO3M6NjoiaGVpZ2h0IjtzOjQ6IjYw¶meters[1]=MG0iO3M6NzoiYm9keVRhZyI7czo0MToiPGJvZHkgc3R5bGU9Im1hcmdpbjowOyBi¶meters[2]=YWNrZ3JvdW5kOiNmZmY7Ij4iO3M6NDoid3JhcCI7czozNzoiPGEgaHJlZj0iamF2¶meters[3]=YXNjcmlwdDpjbG9zZSgpOyI%2BIHwgPC9hPiI7fQ%3D%3D) durch den Einsatz von ex TranslationFilter ergeben, liegen auf der Hand:**

- Keine Notwendigkeit dem Übersetzer die notwendige Infrastruktur zur Verfügung zu stellen
- kein "unbeabsichtiges" Zerstören des Layouts im Übersetzungsworkflow
- keine "kryptischen" Dateien (wie z.B. das InDesign Dateiformat)
- Kostenersparnis durch die Flexibilität in der Auswahl des Übersetungsbüros!
- Zeitgewinn durch den Export und Re-Import der zu übersetzenden Inhalte mit nur wenigen Klicks!
- Sicherheit durch die Vermeidung von Fehlern beim händischen Export und Re-Import der zu übersetzenden Inhalte!
- Layout und Formatierung sind nach der Übersetzung automatisch korrekt

# Und so funktionierts:

Alle Texte eines nativen Adobe InDesign Dokumentes werden mit Hilfe des PlugIns ex TranslationFilter ID per Knopfdruck als XLIFF-Datei exportiert. Die Inhalte werden dabei bestimmen die einzelnen Textblöcke), damit das Dokument nach der Übersetzung auch inhaltlich exakt die gleichen Formatierungen aufweist.

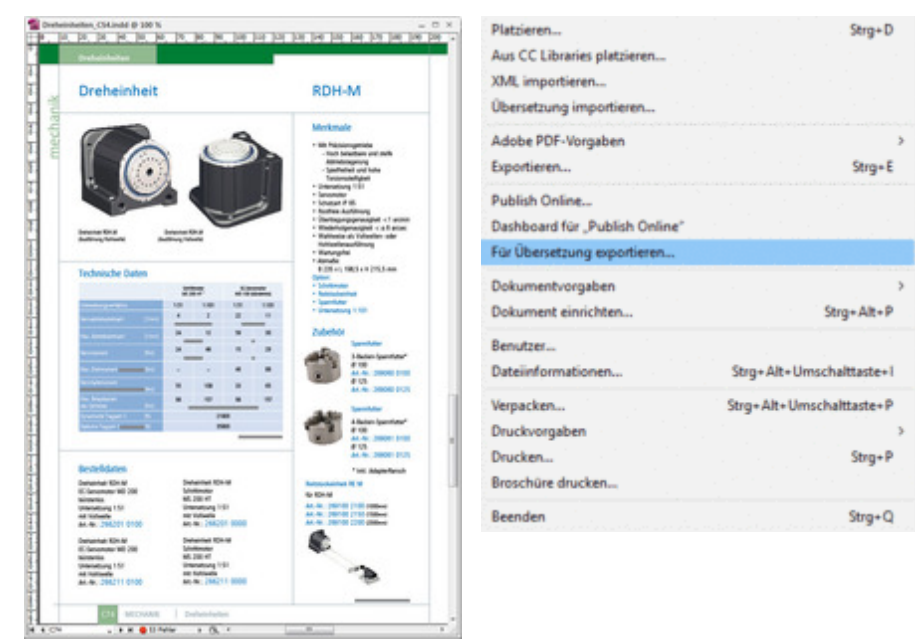

Original [Katalogseite](http://www.codesco.com/index.php?eID=tx_cms_showpic&file=fileadmin%2Fbilder_grafiken%2FScreenshots%2Fex_translationfilterID_ursprungsseite_katalog_DE.jpg&md5=ac26cfe37066323ab57244748f3cdc299406d7ba¶meters[0]=YTo0OntzOjU6IndpZHRoIjtzOjQ6IjgwMG0iO3M6NjoiaGVpZ2h0IjtzOjQ6IjYw¶meters[1]=MG0iO3M6NzoiYm9keVRhZyI7czo0MToiPGJvZHkgc3R5bGU9Im1hcmdpbjowOyBi¶meters[2]=YWNrZ3JvdW5kOiNmZmY7Ij4iO3M6NDoid3JhcCI7czozNzoiPGEgaHJlZj0iamF2¶meters[3]=YXNjcmlwdDpjbG9zZSgpOyI%2BIHwgPC9hPiI7fQ%3D%3D) (Klick vergrößern)

Enthält das

Adobe InDesign Dokument verschiedene Ebenen, können die benötigten Ebenen beim Export gewählt werden. Bei längeren Dokumenten kann auch seitenweise exportiert werden.

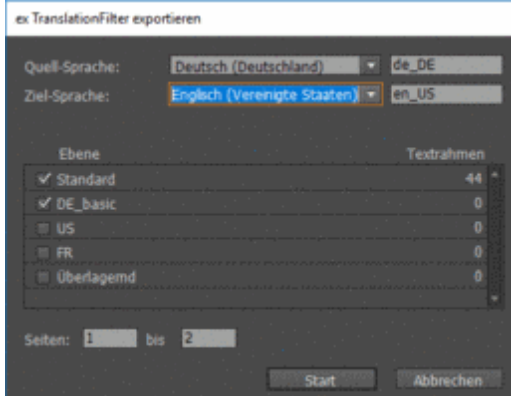

Beim Export in das XLIFF-Format wird eine Exportdatei erzeugt, die von

Übersetzungssystemen wie SDL-Trados, Accross, memoQ, etc. gelesen werden kann. Die erstellte XLIFF Datei kann direkt im [Übersetzungssystem](http://www.codesco.com/index.php?eID=tx_cms_showpic&file=fileadmin%2Fbilder_grafiken%2FScreenshots%2FTLF2ExportDialog_de.png&md5=9e865c22062fe13f07039094abfc823b1965fbd6¶meters[0]=YTo0OntzOjU6IndpZHRoIjtzOjQ6IjgwMG0iO3M6NjoiaGVpZ2h0IjtzOjQ6IjYw¶meters[1]=MG0iO3M6NzoiYm9keVRhZyI7czo0MToiPGJvZHkgc3R5bGU9Im1hcmdpbjowOyBi¶meters[2]=YWNrZ3JvdW5kOiNmZmY7Ij4iO3M6NDoid3JhcCI7czozNzoiPGEgaHJlZj0iamF2¶meters[3]=YXNjcmlwdDpjbG9zZSgpOyI%2BIHwgPC9hPiI7fQ%3D%3D) geöffnet werden. Die Inhalte können dort mit allen Funktionen des Übersetzungs -Systems bearbeitet werden. Hierzu gehören z.B. die Aufnahme der Übersetzungen in Translation -Memories u.v.m.

Nach der Bearbeitung werden die übersetzten Inhalte im XLIFF Dokument gespeichert und können so wieder in das ursprüngliche Layout-Dokument importiert werden.

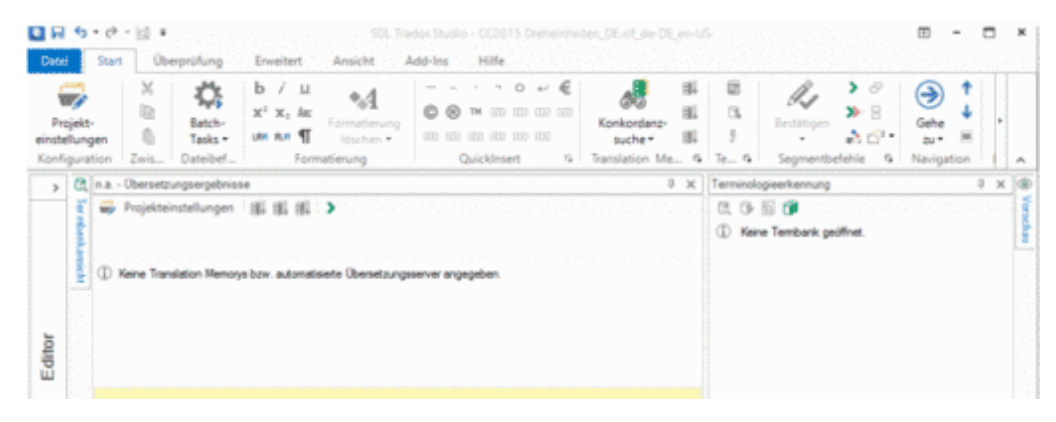

Die Übersetzungen in der XLIFF-Datei können nun wieder in das Adobe InDesign Dokument importiert werden.

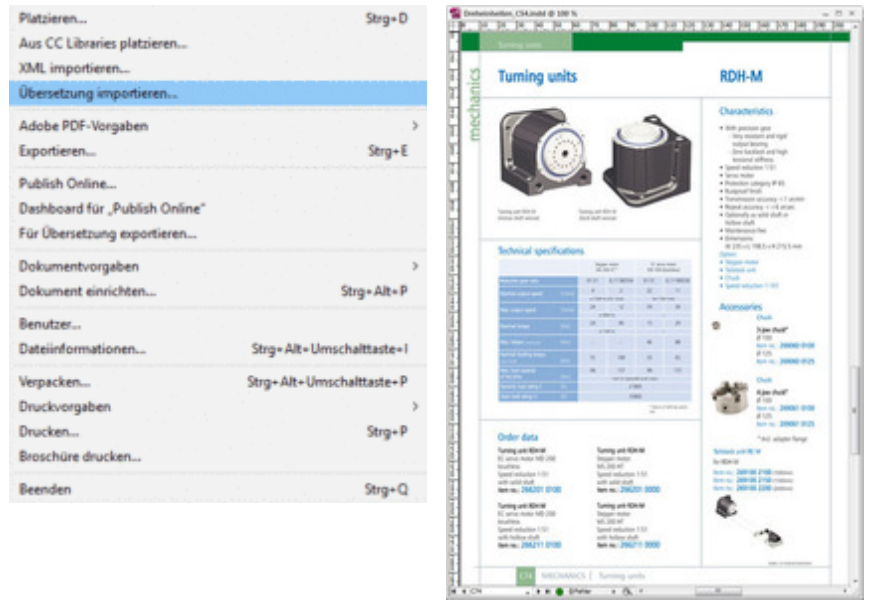

Übersetzte [Katalogseite](http://www.codesco.com/index.php?eID=tx_cms_showpic&file=fileadmin%2Fbilder_grafiken%2FScreenshots%2Fex_translationfilterID_ursprungsseite_katalog_EN.jpg&md5=052fb21e7cb527e5de0b3339db7fff35daff19b6¶meters[0]=YTo0OntzOjU6IndpZHRoIjtzOjQ6IjgwMG0iO3M6NjoiaGVpZ2h0IjtzOjQ6IjYw¶meters[1]=MG0iO3M6NzoiYm9keVRhZyI7czo0MToiPGJvZHkgc3R5bGU9Im1hcmdpbjowOyBi¶meters[2]=YWNrZ3JvdW5kOiNmZmY7Ij4iO3M6NDoid3JhcCI7czozNzoiPGEgaHJlZj0iamF2¶meters[3]=YXNjcmlwdDpjbG9zZSgpOyI%2BIHwgPC9hPiI7fQ%3D%3D)

Direkt nach dem

Import öffnet ein Ergebnis Fenster, in dem eine Übersicht den Status der einzelnen Segmente angezeigt wird. Bei korrekt importierten Segmenten wird der Status OK angezeigt. Wurde ein Segment nicht übersetzt, kann dazu der Status **Segment nicht gefunden**, oder **Keine Änderung nötig** angezeigt werden. Aufschluss dazu gibt eine Report-Datei. Aus dem Ergebnis Fenster kann man zur Überprüfung direkt in die einzelnen Segmente im Dokument "springen".

Eine abschliessende Überprüfung des Layouts ist zwar immer noch sinnvoll und notwendig - in erster Linie aber nur wegen sprachlich bedingter Änderungen der Textlänge in unterschiedlichen Sprachen. Wobei ein Ausgleich der Textlänge auch über die Definition einer zusätzliche Fontmapping Datei möglich ist.

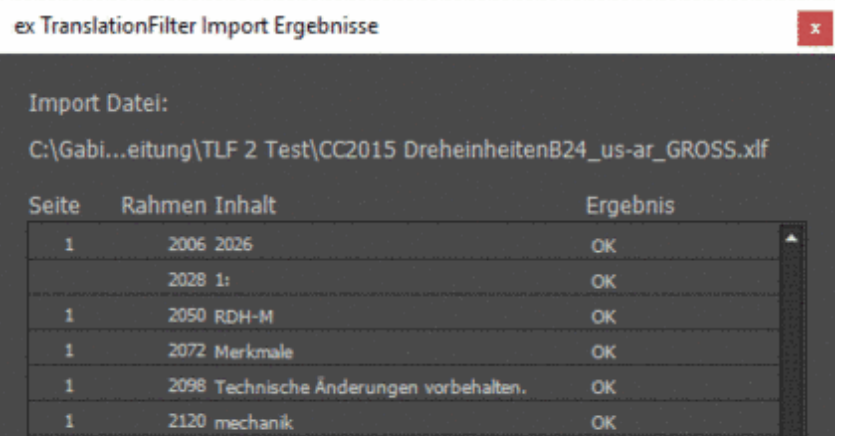

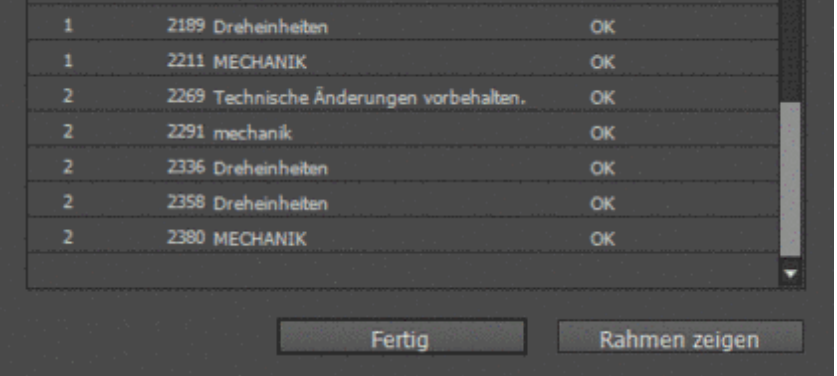

Alle Einstellungen für den Ex- und Import werden in den Vorgaben des ex

Translatio[nFilters vorgenommen.](http://www.codesco.com/index.php?eID=tx_cms_showpic&file=fileadmin%2Fbilder_grafiken%2FScreenshots%2FTLF2ErgebnisfensterDrehEinh_de.png&md5=06504de64a9ea890da92eb6879da6cac555b831a¶meters[0]=YTo0OntzOjU6IndpZHRoIjtzOjQ6IjgwMG0iO3M6NjoiaGVpZ2h0IjtzOjQ6IjYw¶meters[1]=MG0iO3M6NzoiYm9keVRhZyI7czo0MToiPGJvZHkgc3R5bGU9Im1hcmdpbjowOyBi¶meters[2]=YWNrZ3JvdW5kOiNmZmY7Ij4iO3M6NDoid3JhcCI7czozNzoiPGEgaHJlZj0iamF2¶meters[3]=YXNjcmlwdDpjbG9zZSgpOyI%2BIHwgPC9hPiI7fQ%3D%3D) Exemplarisch hierfür der Vorgabendialog für den Export. Alle weiteren Dialoge finden Sie hier.

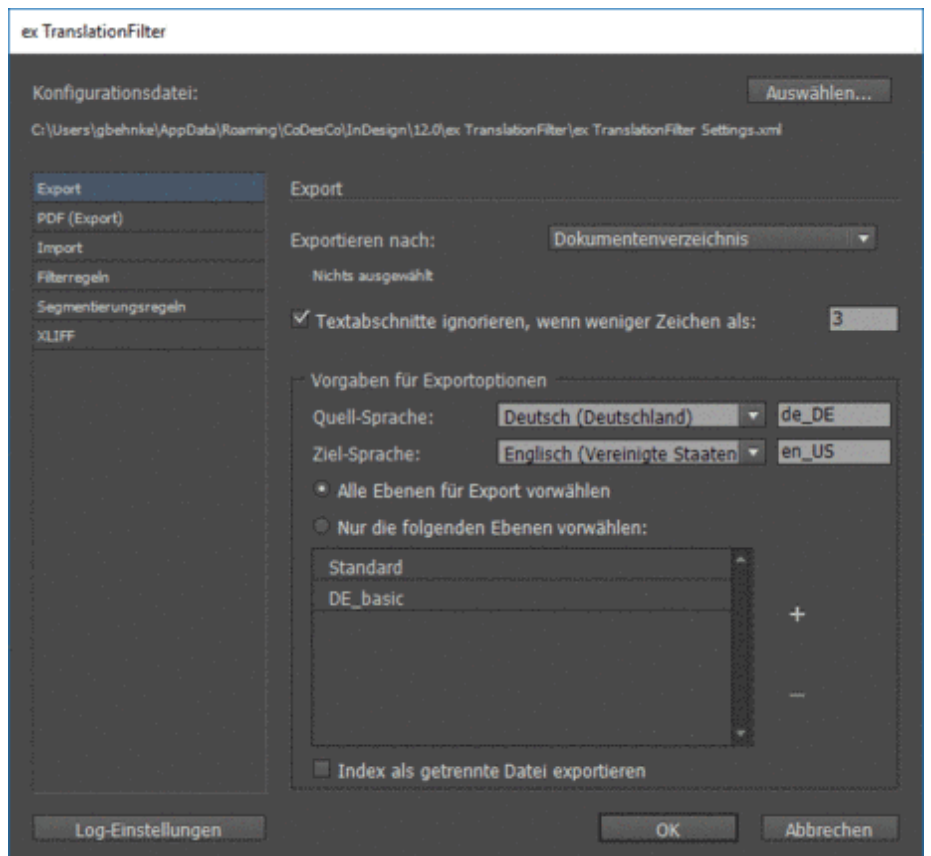

Selbstverständlich können (und müssen auch regelmässig) [kundenspezifische](http://www.codesco.com/index.php?eID=tx_cms_showpic&file=fileadmin%2Fbilder_grafiken%2FScreenshots%2FTLF2PrefExport_de.png&md5=983969bb75226f2317a43d8f56b420e2fcfd001e¶meters[0]=YTo0OntzOjU6IndpZHRoIjtzOjQ6IjgwMG0iO3M6NjoiaGVpZ2h0IjtzOjQ6IjYw¶meters[1]=MG0iO3M6NzoiYm9keVRhZyI7czo0MToiPGJvZHkgc3R5bGU9Im1hcmdpbjowOyBi¶meters[2]=YWNrZ3JvdW5kOiNmZmY7Ij4iO3M6NDoid3JhcCI7czozNzoiPGEgaHJlZj0iamF2¶meters[3]=YXNjcmlwdDpjbG9zZSgpOyI%2BIHwgPC9hPiI7fQ%3D%3D) Besonderheiten implementiert werden. Zum Beispiel:

- Wenn in einem deutschen Katalog ein "24Std. Liefermöglichkeit" Icon im Text vorhanden ist und man diese Option in einem anderen Land nicht bieten will, kann so etwas automatisch entfernt werden.
- Einbinden von fachspezifischen Übersetzungstabellen beim Export
- Integration von Übersetzungs-Systemen namhafter Hersteller wie z.B. SDL Trados, Across, memoQ u.a.
- spezielle Berücksichtigung von z.B. Artikelnummern und Preisen

**\_\_\_\_\_\_\_\_\_\_\_\_\_\_\_\_\_\_\_\_\_\_\_\_\_\_\_\_\_\_\_\_\_\_\_\_\_\_\_\_\_\_\_\_\_\_\_\_\_\_\_\_\_\_\_\_\_\_\_\_\_\_**

Automatische Umrechnung von Preisen / Währungen

**In dem folgenden PDF werden die Unterschiede beschrieben zwischen der Übersetzung einer IDML-Datei und einer mit dem TranslationFilter exportierten XLIFF-Datei:**

**werden, und wie man eine Demo-Version anfordern kann:**

#### **CoDesCo Software Lizensierung 2015 Beschreibung**

**In dem folgenden PDF wird beschrieben, auf was man beim Sichern der Datei in Trados Studio unbedingt achten muss:**

**In dem folgenden PDF finden Sie die Beschreibung, wie unsere Produkte aktiviert und registriert**

#### **ex [TranslationFilter](http://www.codesco.com/fileadmin/downloads/Dokumentationen/CoDesCo_Software_Lizensierung_2015.pdf) mit [Trados](http://www.codesco.com/fileadmin/downloads/Dokumentationen/CoDesCo_Software_Lizensierung_2015.pdf) [Studio](http://www.codesco.com/fileadmin/downloads/Dokumentationen/CoDesCo_Software_Lizensierung_2015.pdf) [2014und](http://www.codesco.com/fileadmin/downloads/Dokumentationen/CoDesCo_Software_Lizensierung_2015.pdf) 2015**

**Diese Technologie ist auch für eine WoodWing Enterprise Umgebung verfügbar. Nähere Informationen dazu finden Sie hier: [http://www.smart-translation-solution.com/de/](http://www.codesco.com/fileadmin/downloads/Dokumentationen/ex_Translation_Filter_mit_Trados_Studio_2014_2015.pdf)**

#### *Kategorie*

PlugIn

#### *Thema*

- Übersetzung
- Database Publishing

## *Verwandte Produkte*

- ex TranslationFilter
- $ex$ 
	- **TranslationFilterServer**
- ex [WebEdit](http://www.codesco.com/ex-translationfilter.html)
- $ex$
- [TranslationWorkflowWW](http://www.codesco.com/ex-translationfilterserver.html)

#### *Hersteller*

[CoDesCo](http://www.codesco.com/ex-translationworkflowww.html)

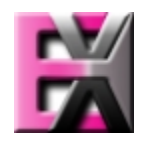

# Download

*Technol[ogiepartn](http://www.codesco.com/index.php?eID=tx_cms_showpic&file=uploads%2Ftx_saltproductdb%2Fextended_technologies_logo_360e9c.jpg&md5=61b13d4f4a3e365d454d782ea8ca522df74d55a0¶meters[0]=YToyOntzOjc6ImJvZHlUYWciO3M6NTM6Ijxib2R5IHN0eWxlPSJtYXJnaW46IDBw¶meters[1]=eDsgYmFja2dyb3VuZC1jb2xvcjogI0ZGRkZGRiI%2BIjtzOjQ6IndyYXAiO3M6Mzc6¶meters[2]=IjxhIGhyZWY9ImphdmFzY3JpcHQ6Y2xvc2UoKTsiPiB8IDwvYT4iO30%3D)er* **ex TranslationFilter Integration in SDL Trados** SDL [Trado](http://www.codesco.com/login.html?redirect_url=index.php%3Fid%3D1287%26L%3D0)s Techno-logies bietet Techno-logie-lösungen, mit denen Unter-nehmen die Bereit-stellung qualitativ hochwertiger mehrsprachiger Inhalte für internationale Märkte beschleunigen können. Weltweit sind mehr als 170.000 Softwarelizenzen im Einsatz. ex TranslationFilter ist kompatibel mit Trados Studio 2007 - 2015. Ab Trados Studio 2014 wird ex TranslationFilter 1.9 und höher benötigt.

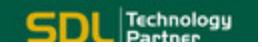

*ex TranslationFilter ID v2.4x* **Be[triebssystem](http://www.trados.com/de/Default.asp) Mac OS:** X 12.x, X 11.x, X 10.15, X 10.14, X 10.13, X 10.12, X 10.11, X 10.10, X 10.9, X 10.8 **Software InDesign:** CC 2022, CC 2021, CC 2020, CC 2019, CC 2018, CC 2017, CC 2015, CC 2014, CC, CS6 **Sprache** Deutsch, Englisch

**Produktvariante** Installer

**Lieferform** digital

**Status** Produkt verfügbar

**Preis (Vollversion)** 495,- € netto

Angebot anfordern